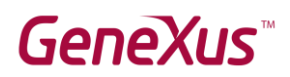

Cómo verificar que GeneXus Trial esté correctamente instalado

## Contenido

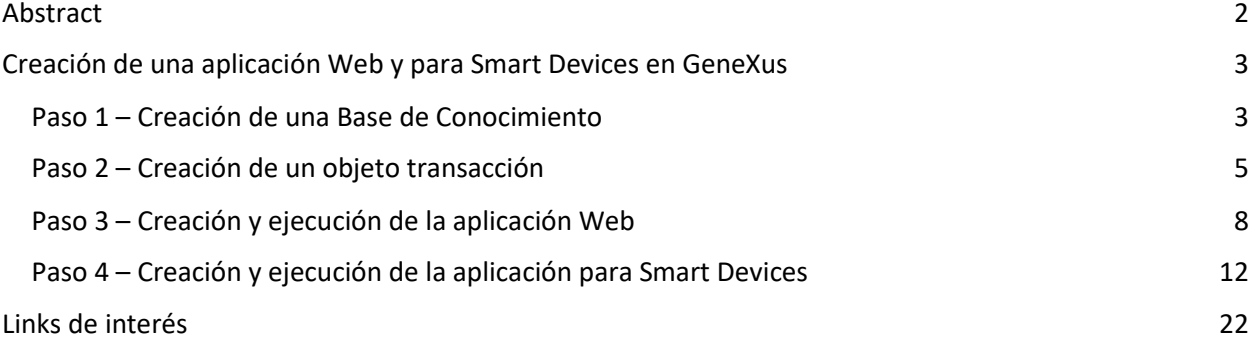

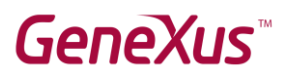

### <span id="page-1-0"></span>Abstract

En este documento encontrará las instrucciones para verificar que GeneXus Trial funcione correctamente para los cursos de capacitación.

GeneXus Trial permite trabajar con el DBMS SQL Server, generador .NET y prototipación en la **nube**.

#### **Nota:**

● Las imágenes de este documento fueron tomadas en la versión 16 de GeneXus y son válidas para la versión 17.

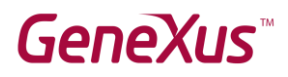

### <span id="page-2-0"></span>Creación de una aplicación Web y para Smart Devices en GeneXus

Para la realización de los siguientes pasos, se asume que GeneXus Trial ya está instalado y que ha ejecutado GeneXus utilizando el acceso directo del escritorio.

#### <span id="page-2-1"></span>Paso 1 – Creación de una Base de Conocimiento

Mediante el menú vaya a *File New Knowledge Base*:

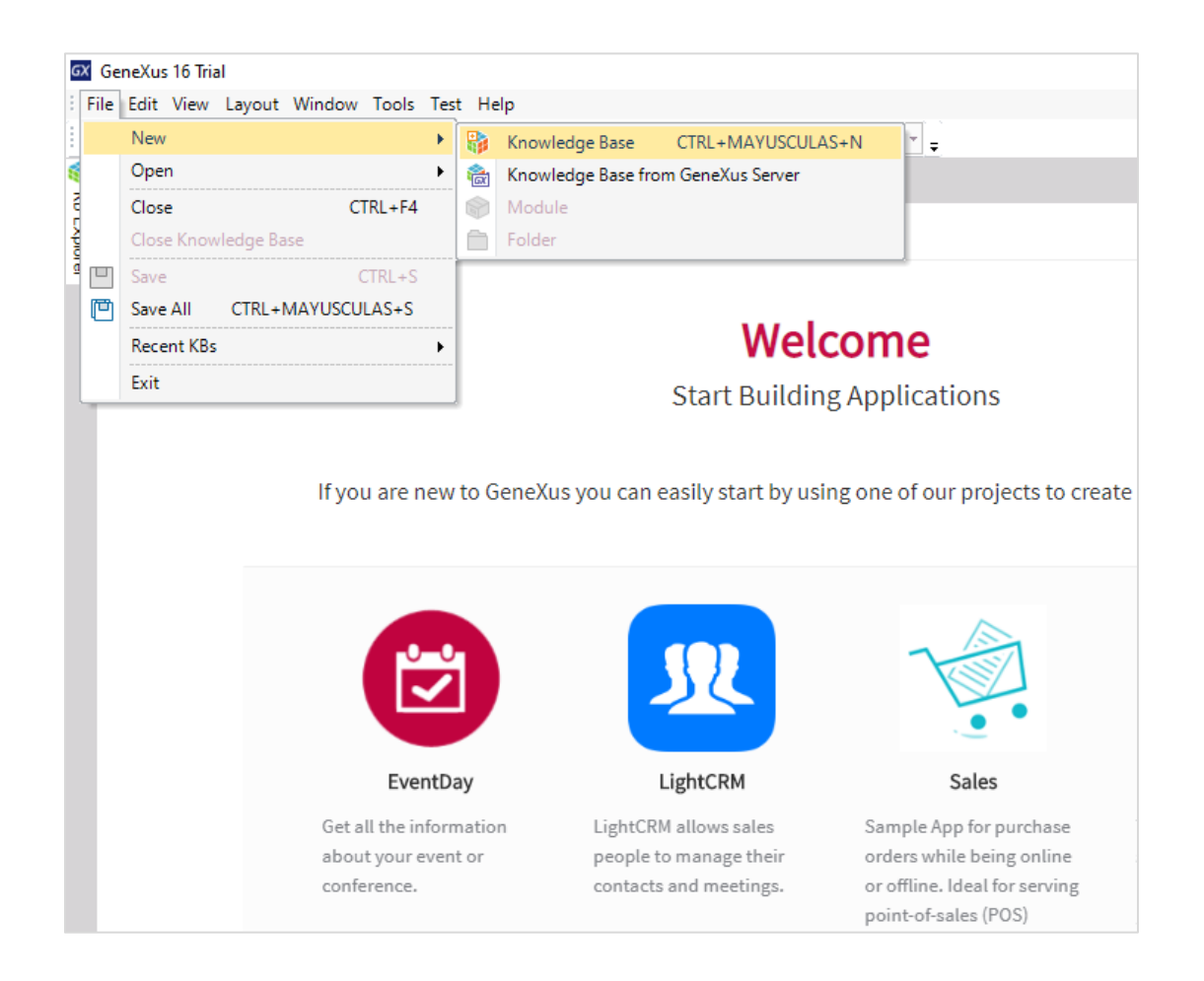

Coloque el nombre Test y presione **Create**:

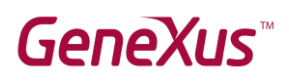

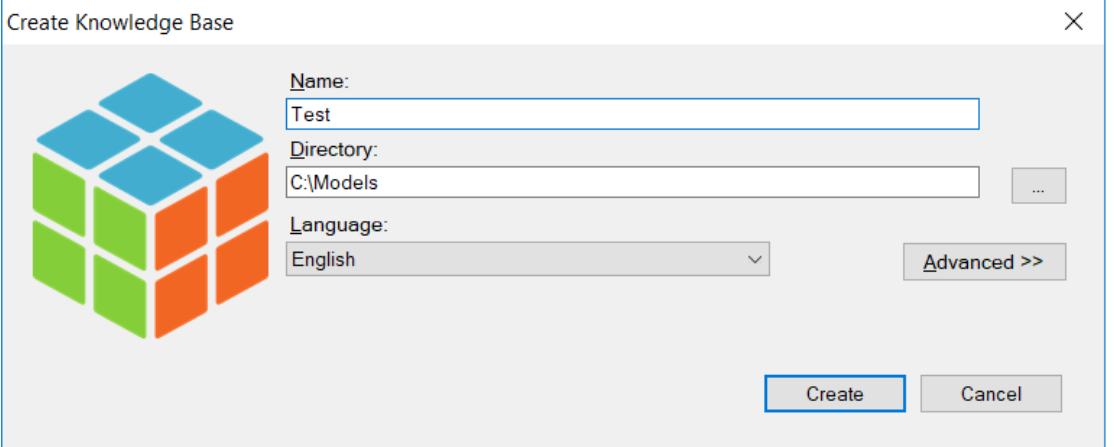

Acepte la creación de la carpeta *C:\Models*, presionando **Yes**.

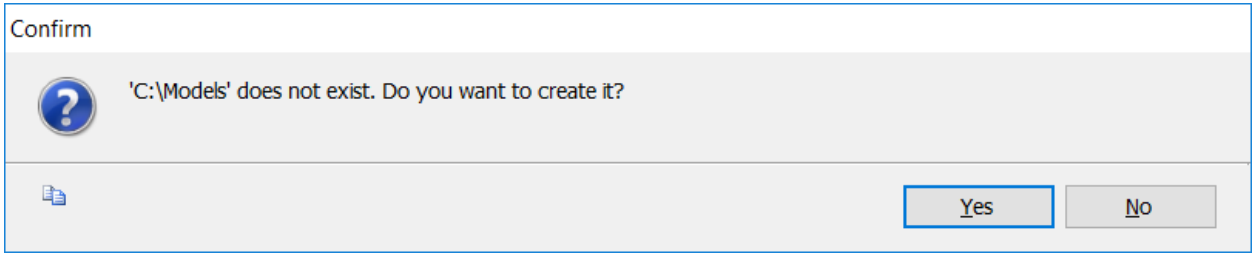

GeneXus indica que está creando la KB:

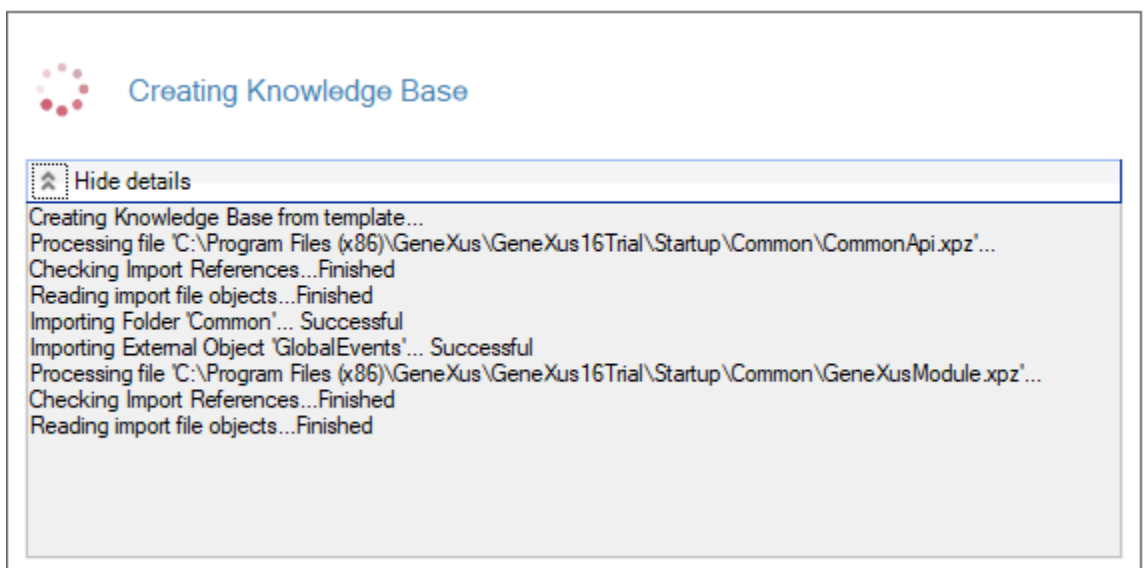

Al finalizar, verá que el entorno de desarrollo de GeneXus muestra un contenido diferente al inicial. Vaya al KB Explorer y fije la ventana haciendo clic sobre el pin de *AutoHide*.

#### Verificación de la instalación de GeneXus Trial

# **GeneXus**

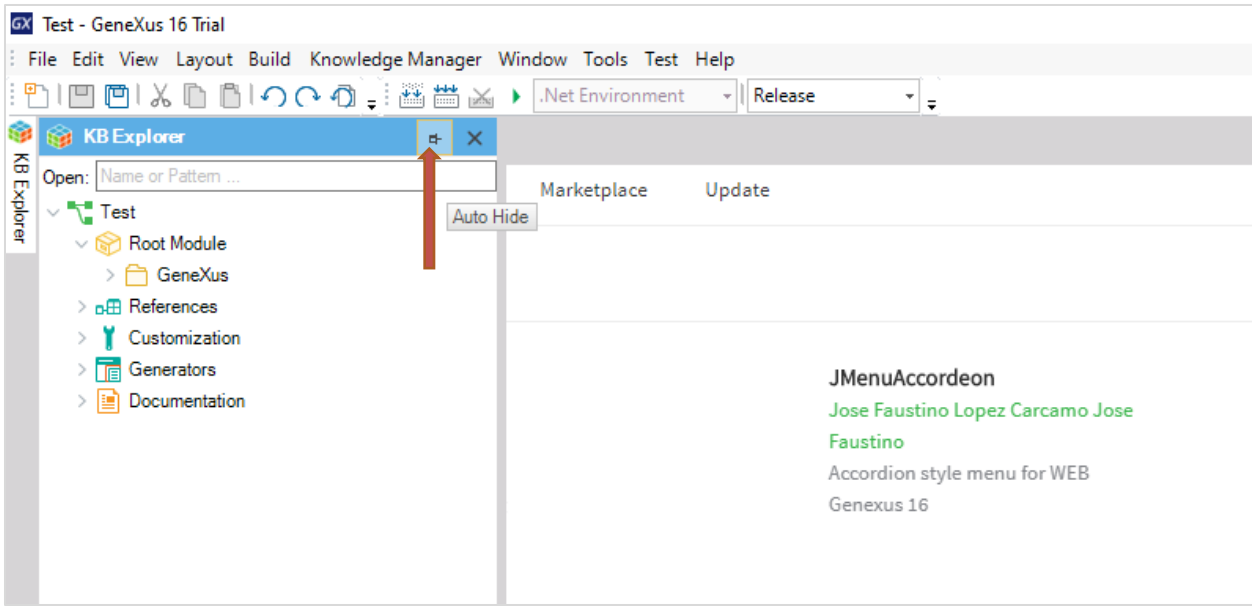

Observe que GeneXus creó automáticamente algunos componentes que puede visualizar bajo el nodo de *Test*, que corresponde a su KB.

### <span id="page-4-0"></span>Paso 2 – Creación de un objeto transacción

Ahora creará un objeto GeneXus con el que probará almacenar, visualizar y modificar datos sobre una base de datos.

Mediante el menú vaya a File  $\rightarrow$  New  $\rightarrow$  Object, elija un objeto del tipo Transaction, coloque el nombre *Country* y presione **Create**.

![](_page_4_Picture_74.jpeg)

Verá que se creó un objeto Country y que está posicionado en la solapa Structure, en la que va a agregar los atributos que quiera almacenar de Country, comenzando por su identificador (símbolo de llave).

![](_page_5_Picture_54.jpeg)

Aquí escriba CountryId, presione Tab, deje el tipo de datos por defecto (numérico de largo 4, sin decimales) y presione Enter.

![](_page_5_Picture_55.jpeg)

Presione Enter nuevamente y agregue al atributo CountryName, del tipo Character(20).

![](_page_6_Picture_22.jpeg)

Ahora salve el objeto Country con el ícono correspondiente en la barra de herramientas.

![](_page_6_Picture_23.jpeg)

![](_page_7_Picture_1.jpeg)

### <span id="page-7-0"></span>Paso 3 – Creación y ejecución de la aplicación Web

Ya tiene el objeto transacción pronto para probar su ejecución.

Para ejecutar, presione **F5**.

Por ser la primera vez que ejecuta la aplicación, verá el siguiente cuadro donde deberá colocar las credenciales de su cuenta GeneXus y presionar el botón **Sign in**.

NOTA: Si aún no tiene creada su cuenta GeneXus, seleccione la opción "*No, I'm new in GeneXus, I need to create an account*" y siga los pasos que le serán indicados para crearla.

![](_page_7_Picture_65.jpeg)

GeneXus lleva a cabo un análisis de creación de la base de datos y muestra el siguiente análisis de impacto, donde puede apreciar que se creará una tabla de nombre Country. Presione **Create**.

![](_page_8_Picture_0.jpeg)

![](_page_8_Picture_30.jpeg)

A continuación, GeneXus creará automáticamente la aplicación, para lo cual creará el código fuente necesario, lo compilará y ejecutará.

Verá que se abre una ventana del navegador de internet, mostrando un menú del desarrollador con un link a Country.

![](_page_9_Picture_0.jpeg)

![](_page_9_Picture_38.jpeg)

Haga clic en Country y verá que se abre una pantalla para ingresar los datos de un país. Ponga como Id el valor *1*, como nombre *Uruguay* y presione el botón Confirm. Verá que GeneXus muestra el mensaje de que los datos se ingresaron correctamente.

![](_page_9_Picture_39.jpeg)

![](_page_10_Picture_0.jpeg)

Ahora ingrese el Id con valor *2*, el nombre *Japan* y presione Confirm. Haga clic en los botones de ir hacia adelante y atrás, para confirmar que se han ingresado los datos de ambos países. También puede presionar Select para ver los registros ingresados:

![](_page_10_Picture_64.jpeg)

Con esto ha probado que GeneXus pudo crear la base de datos Test y crear la tabla Country con los atributos para el identificador y el nombre de país. También ha verificado que GeneXus ha creado correctamente la aplicación Web para poder acceder y mantener los datos de países.

En el próximo paso hará que GeneXus cree una aplicación para Smart Devices generada en Android para que acceda a los datos de los países.

![](_page_11_Picture_0.jpeg)

#### <span id="page-11-0"></span>Paso 4 – Creación y ejecución de la aplicación para Smart Devices

Vuelva a GeneXus y seleccione la transacción Country. Haga clic en la solapa **Patterns Work With for Smart Devices.** Marque el checkbox **Apply this pattern on save** y presione el botón de Salvar de la barra de herramientas.

![](_page_11_Picture_4.jpeg)

Luego vaya al menú principal y mediante File  $\rightarrow$  New  $\rightarrow$  Object cree un objeto GeneXus del tipo Menú for Smart Devices. Coloque el nombre *TestSD* y presione **Create**.

![](_page_12_Picture_1.jpeg)

![](_page_12_Picture_36.jpeg)

GeneXus abre el objeto menú creado. Cree un botón de acceso a la aplicación para Smart Devices para navegar y mantener los datos de los países que fueron almacenados previamente en la base de datos.

Para hacerlo, presione el botón derecho del mouse sobre Items y seleccione Add  $\rightarrow$  Action.

![](_page_12_Picture_37.jpeg)

![](_page_13_Picture_0.jpeg)

Luego seleccione el objeto *WorkWithDevicesCountry* y presione **OK**.

![](_page_13_Picture_37.jpeg)

Verá que GeneXus creó el Action correspondiente como ítem del menú TestSD.

Esto creará un botón en la pantalla del dispositivo mobile, mediante el cual podrá invocar a su programa.

![](_page_14_Picture_2.jpeg)

Salve el objeto menú TestSD.

Luego ubíquelo en el KB Explorer, haga clic derecho sobre él y seleccione la opción *Set As Startup Object*.

![](_page_15_Picture_32.jpeg)

Ahora presione **F5** nuevamente.

Verá que GeneXus comienza a generar una serie de objetos en forma automática. Si en este punto el Windows Defender Firewall de su máquina bloquea alguna de los componentes de la aplicación, permita su acceso.

![](_page_16_Picture_0.jpeg)

Luego de unos minutos se abrirá automáticamente el emulador de Android y verá en la pantalla del mismo un botón Work With Devices Country.

![](_page_16_Picture_3.jpeg)

Haga clic sobre el botón. Verá que se abre la pantalla para trabajar con países, donde aparecen los países que había ingresado.

![](_page_17_Picture_41.jpeg)

NOTA: Si tiene algún problema en la ejecución, visite los links sugeridos en el siguiente capítulo.

Continuando con la prueba, presione el botón de "+" para ingresar un nuevo país. Asigne al Id el valor *3*, al nombre el valor *USA* y presione el botón de Confirmar.

![](_page_17_Picture_42.jpeg)

![](_page_18_Picture_0.jpeg)

![](_page_18_Picture_2.jpeg)

Verá que se agregó el país USA a la lista de países.

Ahora vuelva a GeneXus y en el menú principal elija View  $\rightarrow$  Show QR Codes.

![](_page_18_Picture_5.jpeg)

![](_page_19_Picture_0.jpeg)

#### Verá que se abre la ventana del navegador.

Haga clic en el link de Country:

![](_page_19_Picture_27.jpeg)

En la ventana de Country, presione Select…

![](_page_20_Picture_0.jpeg)

![](_page_20_Picture_39.jpeg)

#### Y visualice la lista de países ingresados:

![](_page_20_Picture_40.jpeg)

Verifique que está incluido USA, que fue el país que agregó desde el dispositivo Smart Devices.

Si pudo completar exitosamente todos los pasos de prueba detallados en este documento, está en condiciones de utilizar GeneXus Trial para su capacitación. Le sugerimos visitar los links a continuación y cualquier inconveniente, por favor envíe un mail [a training@genexus.com.](mailto:training@genexus.com)

![](_page_21_Picture_0.jpeg)

### <span id="page-21-0"></span>Links de interés

- 1) Requerimientos de instalación y restricciones: [GeneXus 16 hardware and software requirements](https://wiki.genexus.com/commwiki/servlet/wiki?24420,GeneXus%20Trial%20Requirements) (Restricciones de la versión **GeneXus Trial:** 250 objetos y 90 atributos)
- 2) Wiki de Documentación GeneXus: [GeneXus Community Wiki](https://wiki.genexus.com/commwiki/servlet/wiki?1755)
- 3) Errores en la ejecución para Smart Devices: Android – [FAQ and Common Issues](https://wiki.genexus.com/commwiki/servlet/wiki?14575) URLRewrite – [Common Issues](https://wiki.genexus.com/commwiki/servlet/wiki?18398)
- 4) Sitio de capacitación de GeneXus: [GeneXus Training Site](https://training.genexus.com/es)